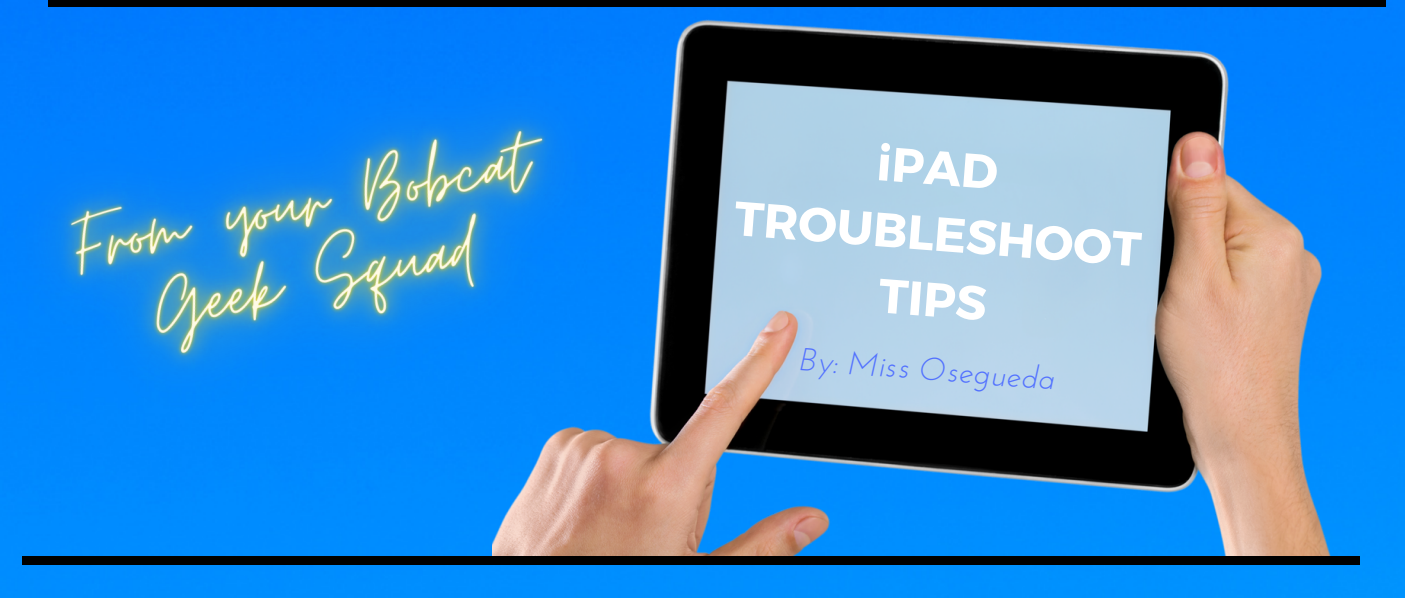

TIPS TO HELP iPAD AND APP UPDATES RUN SMOOTHLY

- 1. Make sure your iPad is connected to your home WiFi
- 2. Go to Settings to turn off  $((\gamma))$ **Cellular Data Cellular Data** Swipe left to turn off **Cellular Data** Off The Settings menu will list it as Off 3. In Settings, go to General **Select** Software Update If your iPad is up to date, the screen will look like this:iPadOS 13.7 Your software is up to date.

## iPAD TROUBLESHOOT TIPS

If your iPad is NOT up to date, you'll see an option to

**Download and Install** Select Download and Install.

Enter your passcode You'll be asked to

The passcode for our school iPad is **bobcat**

Update Requested... **Will appear on your screen, but will shortly** 

be replaced by Downloading... You will also see a progress

bar appear at the top of the screen.

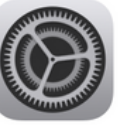

iPadOS 13.7 Apple Inc.

About 16 seconds remaining

4. If your iPad has updated and you are experiencing trouble with a certain app, you'll have to access the Catalog on your iPad's home screen. The app icon

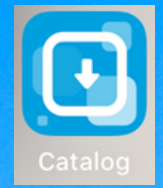

is blue with a white square and a downward pointing arrow. Selecting the Catalog icon will open a webpage that lists all the apps within our domain. It'll look something like this:

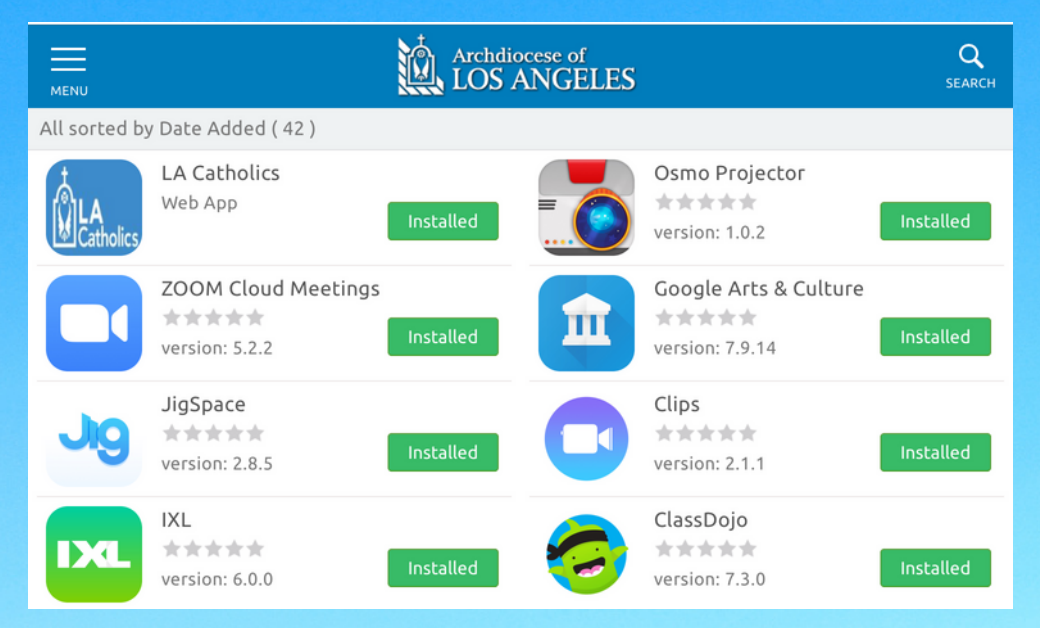

## iPAD TROUBLESHOOT TIPS

5. *You can manually push an update for any app that is listed in the Catalog list.* Using Zoom as an example, select the green box that is labeled Installed to push an update. A pop-up will appear to confirm installation.

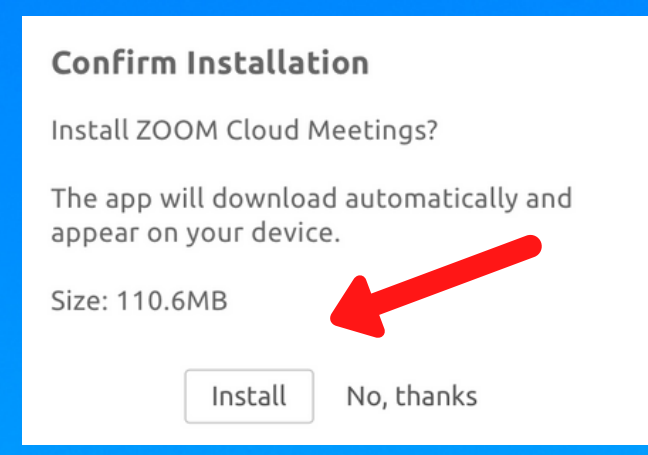

Select Install. You'll see the box next to the app icon change from Installed to Processing, like so:

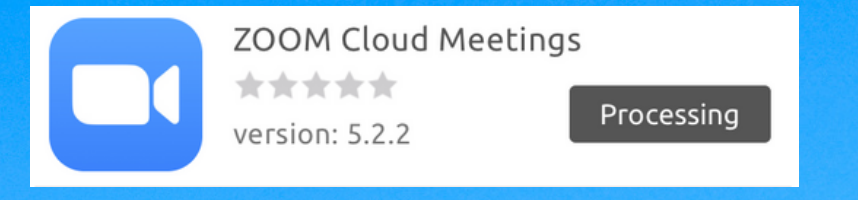

If you were to look at the Zoom icon on the iPad home screen, a wheel will be displayed that shows the progress of the installation. Once the app has been updated, the wheel will disappear and the icon will be in full color.

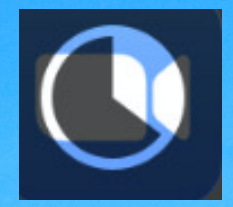

## CONGRATULATIONS! YOUR iPAD AND APP IS UP TO DATE!

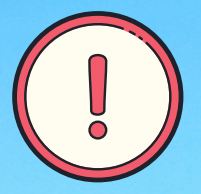

DO NOT DELETE APPS. DO NOT FACTORY RESET OUT SCHOOL iPADS.